## **NEW YORK INSTITUTE** OF TECHNOLOGY

## FIRST TIME OKTA ENROLLMENT FOR EXISTING STUDENTS

STEP 1**:**Go to **https://nyit.okta.com/** and sign-in using your **NYIT username** 

**STEP 2:** Click on the oktaOnboard Tile.

**STEP 3:** Follow the prompts to setup Okta Verify. You will need to enter your mobile device type (iPhone or Android) and download the **OKTA Verify Mobile App**. After launching the app, follow the prompts to add an Organization and **Scan QR Code**.

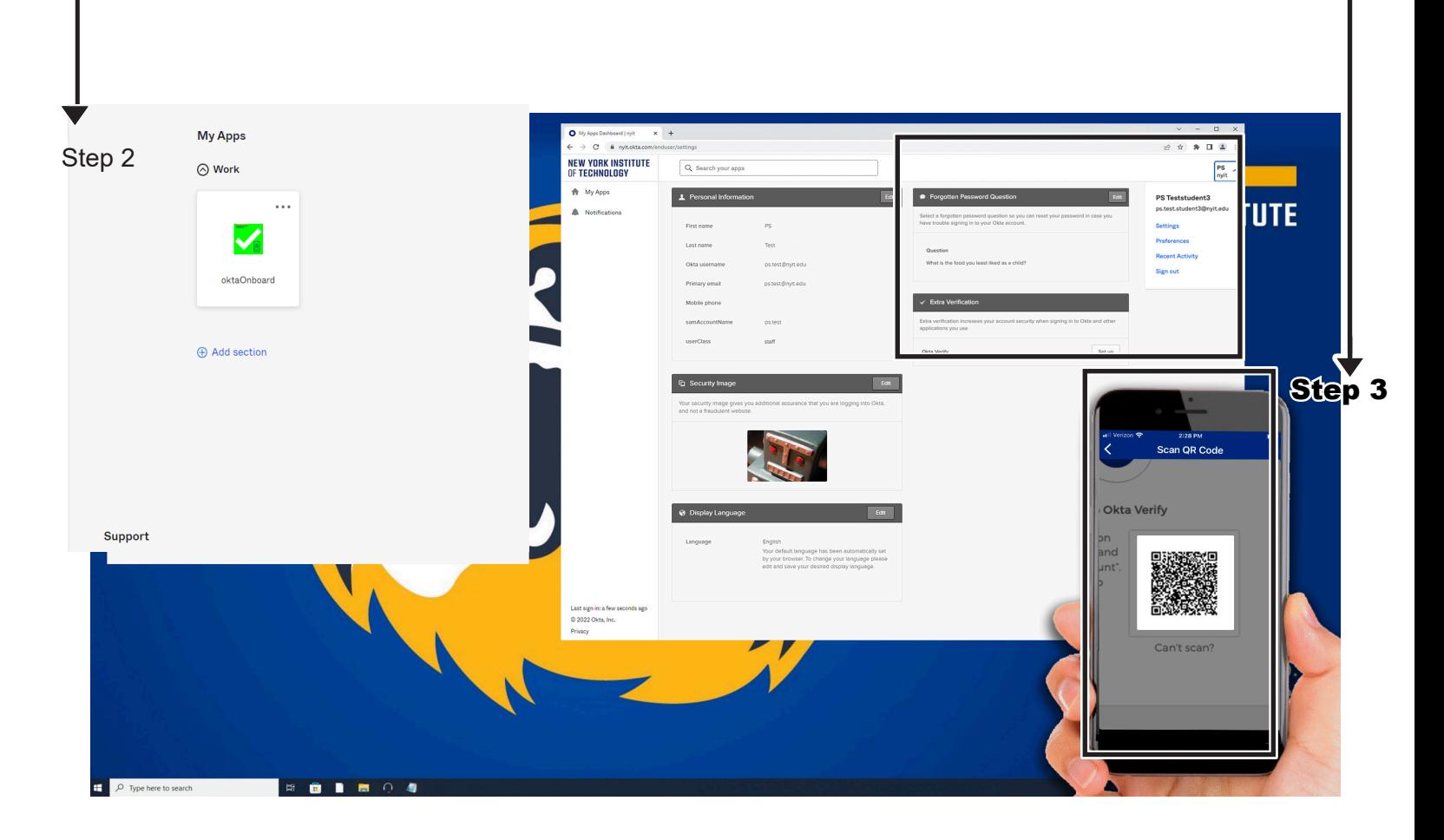

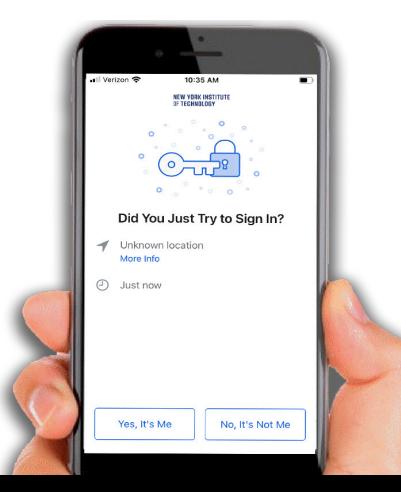

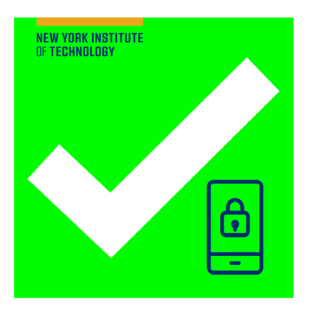

Success!

Your Okta Verify MFA app is working properly.

For further assistance please contact Service Central at 516-686-1400.